### 11vo. ENCUENTRO TECNOLOGÍA PARA MAYORES

# **Google fotos - Agenda**

CHAP

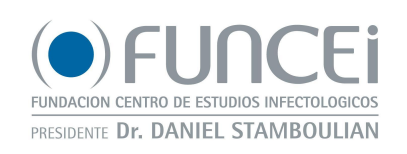

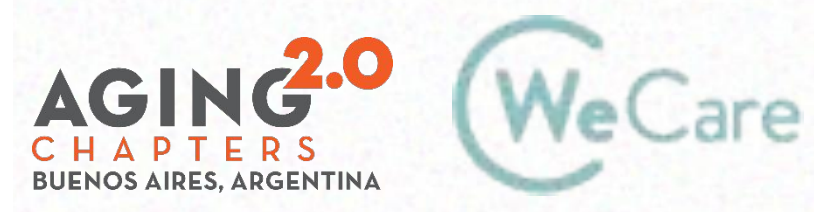

## **Temario**

¿Qué es Google fotos? Subir fotos •Copias de seguridad **Editar fotos** Crear animaciones y collages •Crear Álbumes

¿Qué es la agenda? Crear Eventos Cambiar vistas Imprimir el calendario

# **Google Fotos**

## **¿Qué es Google Fotos?**

Es una herramienta de Google que te permite almacenar una gran cantidad de imágenes y videos en una nube virtual. Podés verlas, editarlas, compartirlas y crear álbumes.

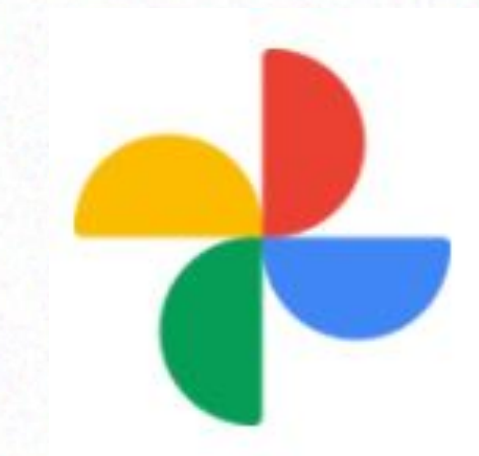

### **¿Qué necesito para usar Google fotos?**

Una cuenta de gmail.

Un dispositivo con conexión a Internet.

## **Ingreso**

## **¿Cómo iniciar Sesión?**

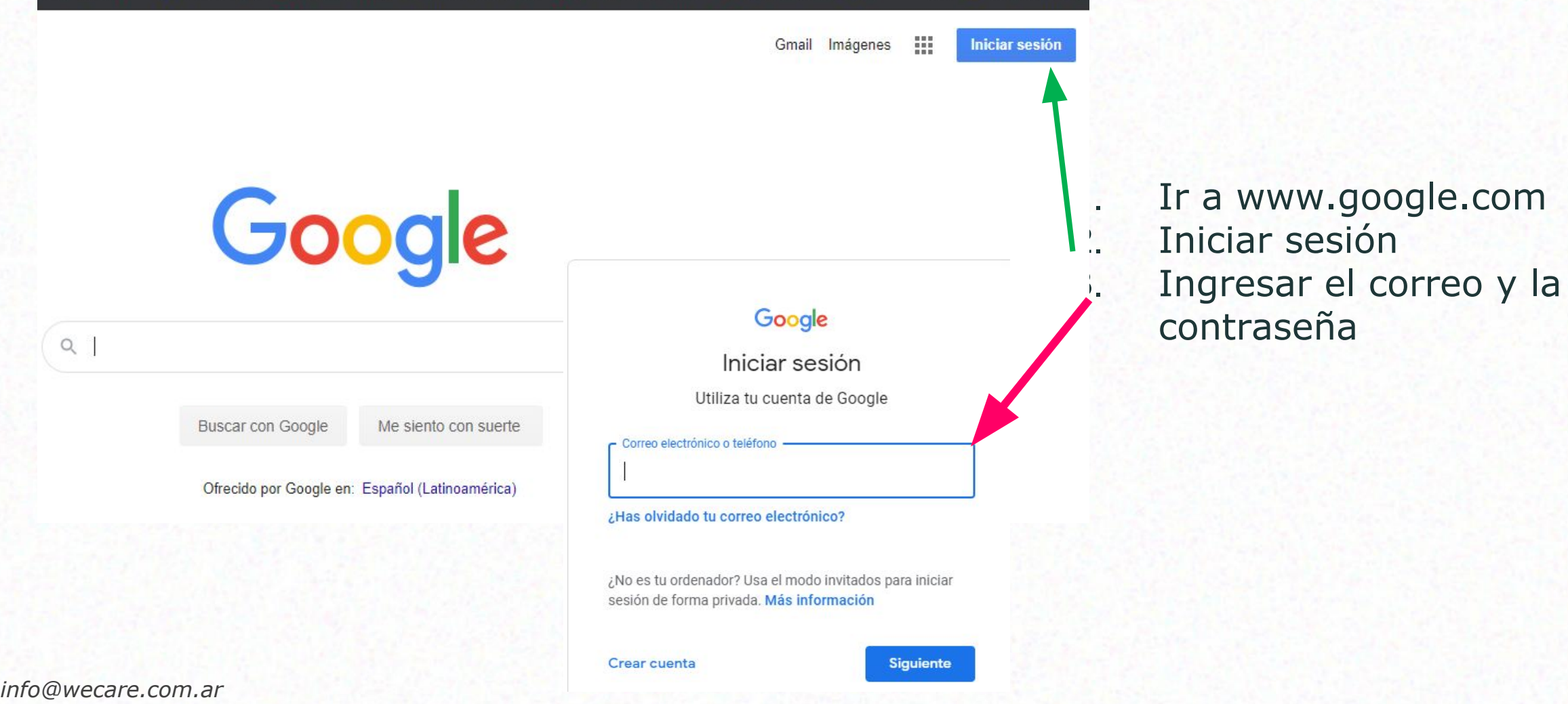

*www.wecare.com.ar*

## **¿Cómo iniciar Sesión?**

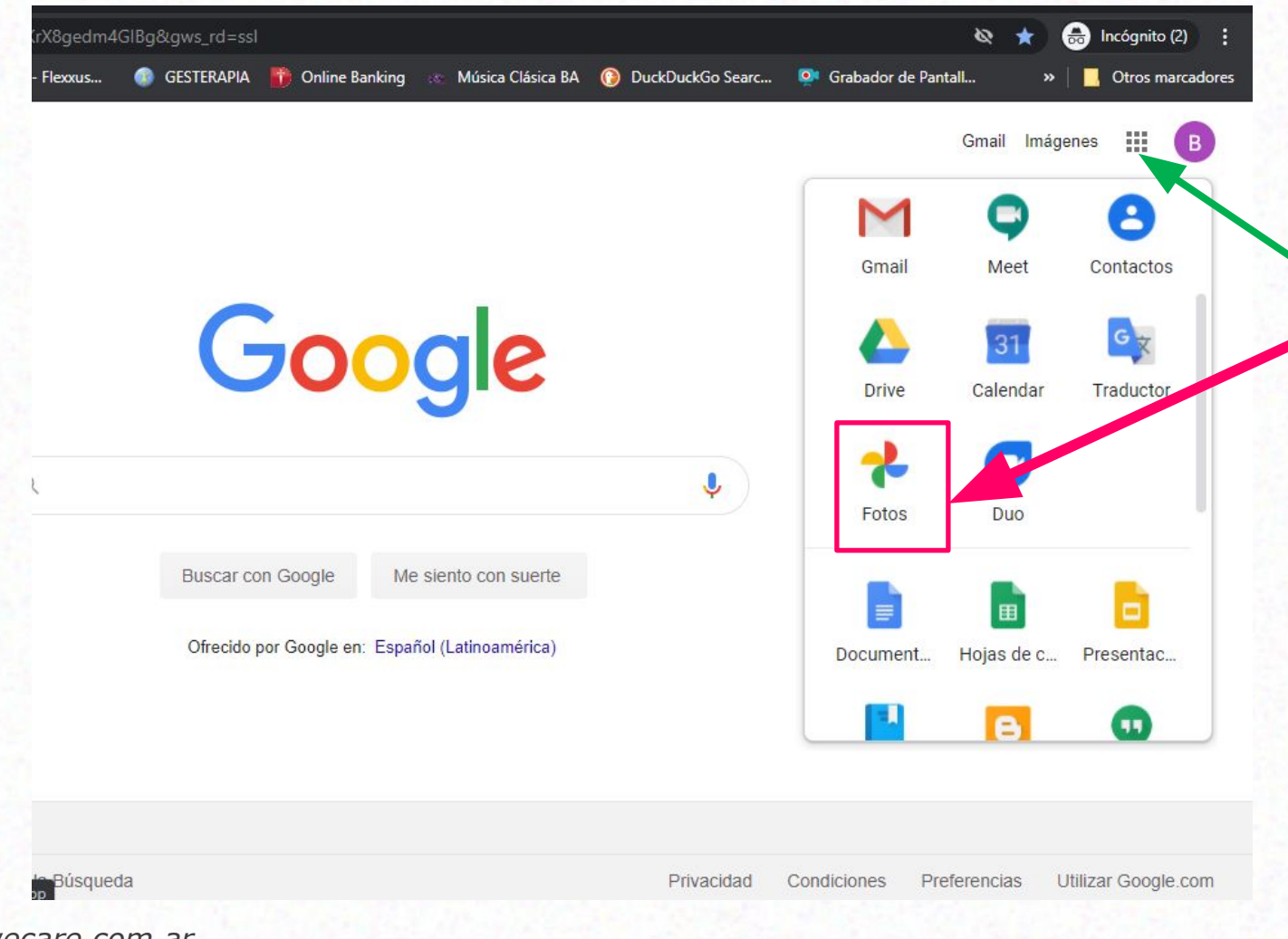

4. Clic en Aplicaciones Google 5. Clic en Google Fotos

## **PANTALLA**

### **PANTALLA DE EXPLORADOR DE ARCHIVOS**

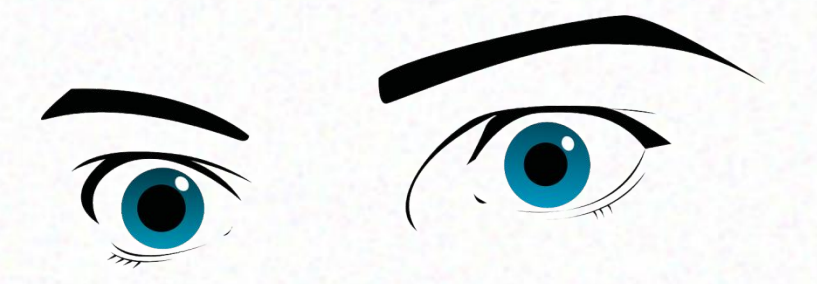

#### HAY QUE MIRAR BIEN LA PANTALLA

### Y APRENDER PARA QUÉ SON LOS ÍCONOS

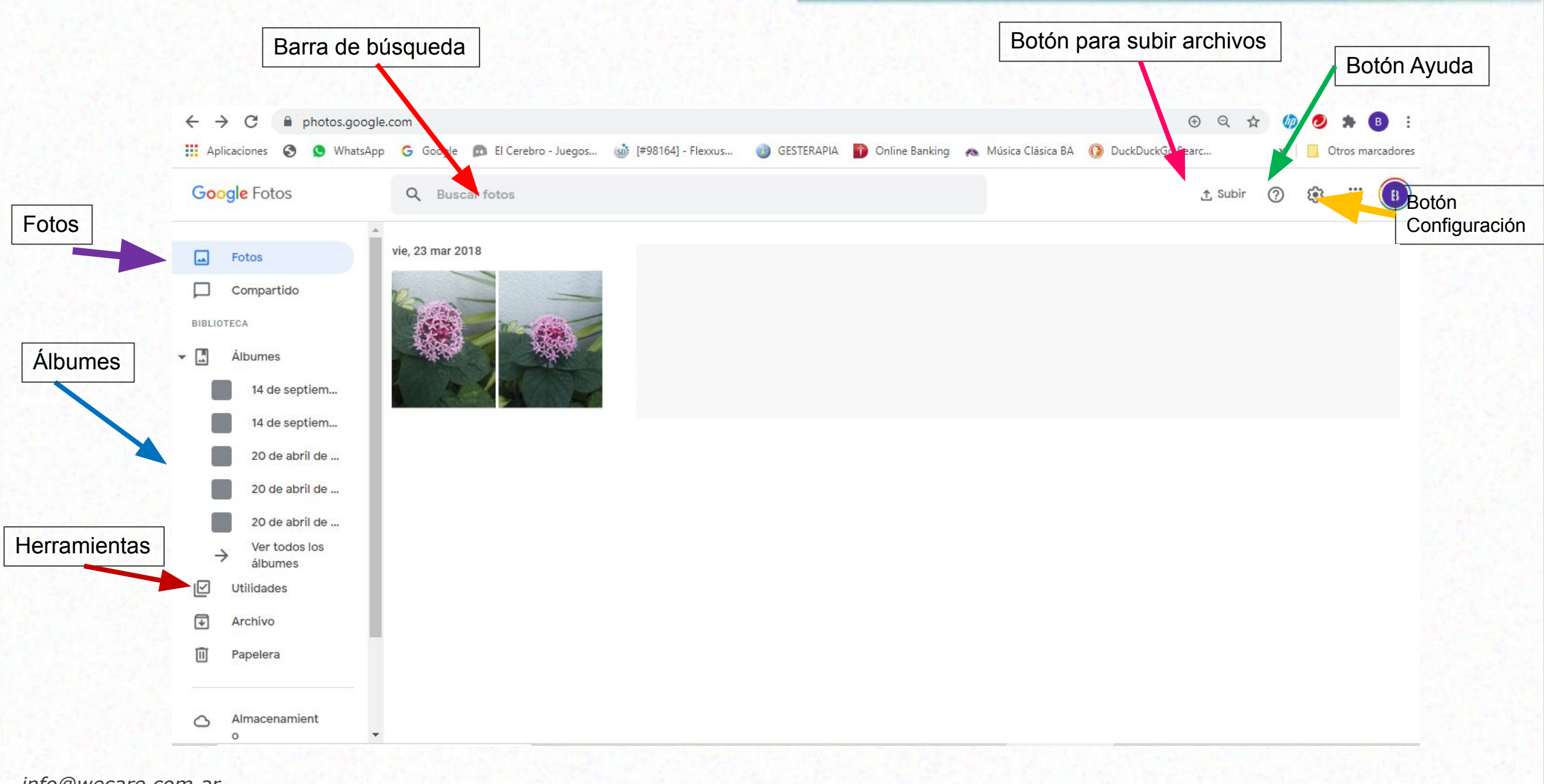

## **Trabajo con Google Fotos**

## **¿Qué se puede hacer?**

- Copias de seguridad de fotos y videos para que puedas acceder desde cualquier dispositivo.
- Encontrar las fotos más rápido sin necesidad de etiquetarlas.
- Generar álbumes compartidos para agrupar fotos de amigos y familia.
- Crear películas, animaciones y collages.

### **¿Subir fotos desde la computadora? Subir fotos desde la computadora**

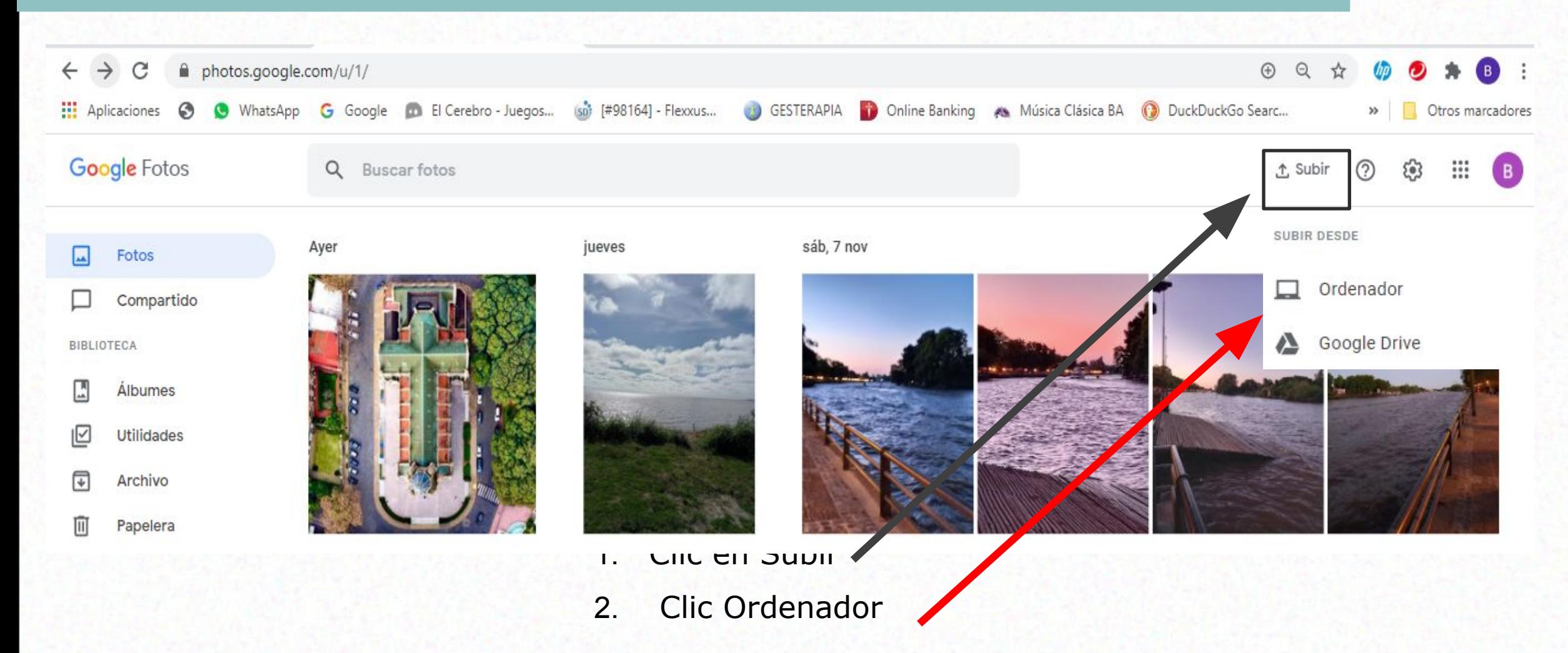

#### **¿Subir fotos desde la computadora? Subir fotos desde la computadora**

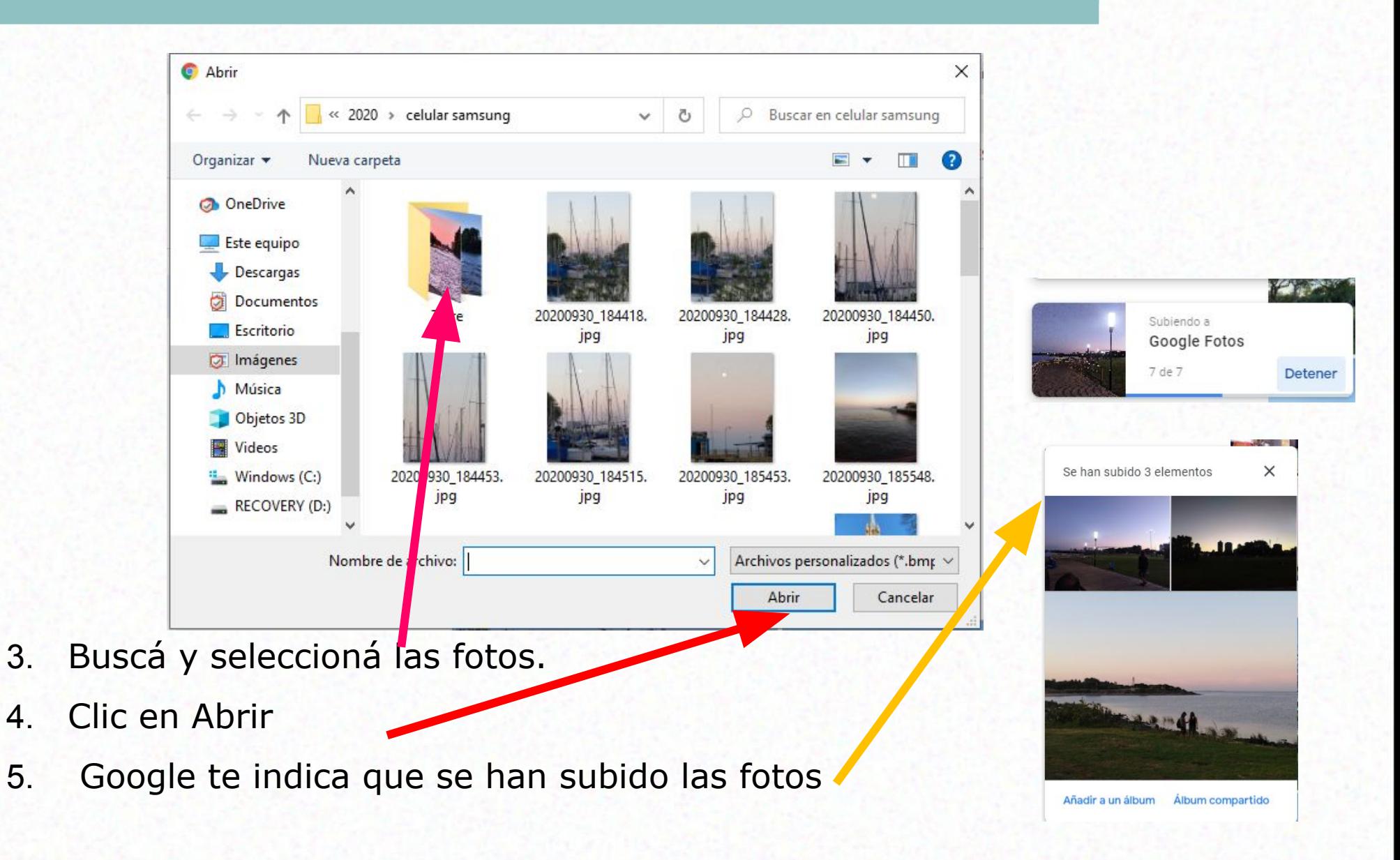

### **¿Cómo hacer copias de seguridad?**

Bajá Google fotos al celular. Android en Google Play Apple en APP Store

Abrí la aplicación Google Fotos

Clic en la foto de perfil o la inicial de tu cuenta.

Seleccioná configuración de Fotos y luego Copia de seguridad y sincronización.

Tocá "Copia de seguridad y sincronización" para activar o desactivar la opción.

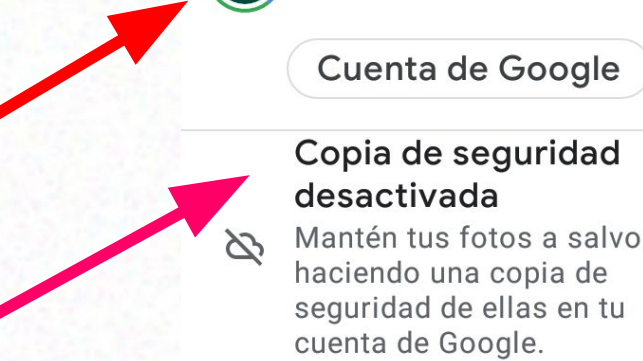

 $\times$ 

**Beatriz** 

#### Activar copia de seguridad

Google

 $\mathbb{E}$ Liberar espacio

Configuración de Fotos  $\{ \bullet \}$ 

**Ayuda/Enviar comentarios** 

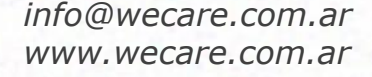

# **Cómo editar imágenes**

### **Editar una imagen**

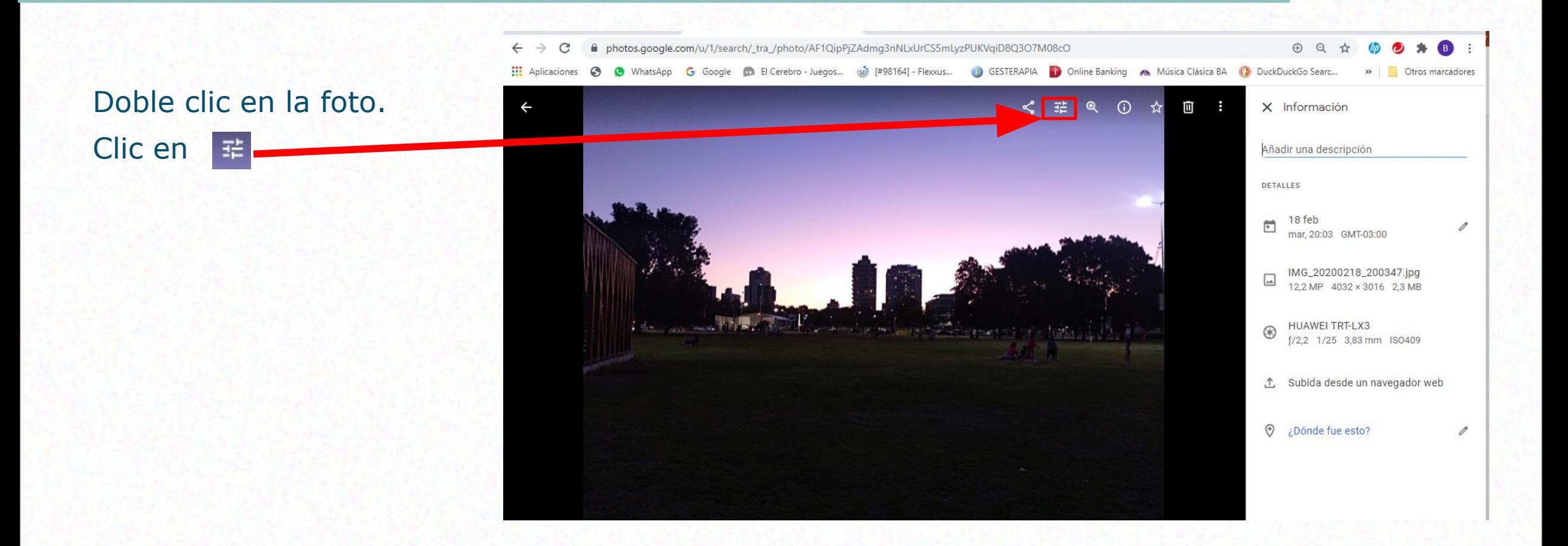

### **Editar una imagen**

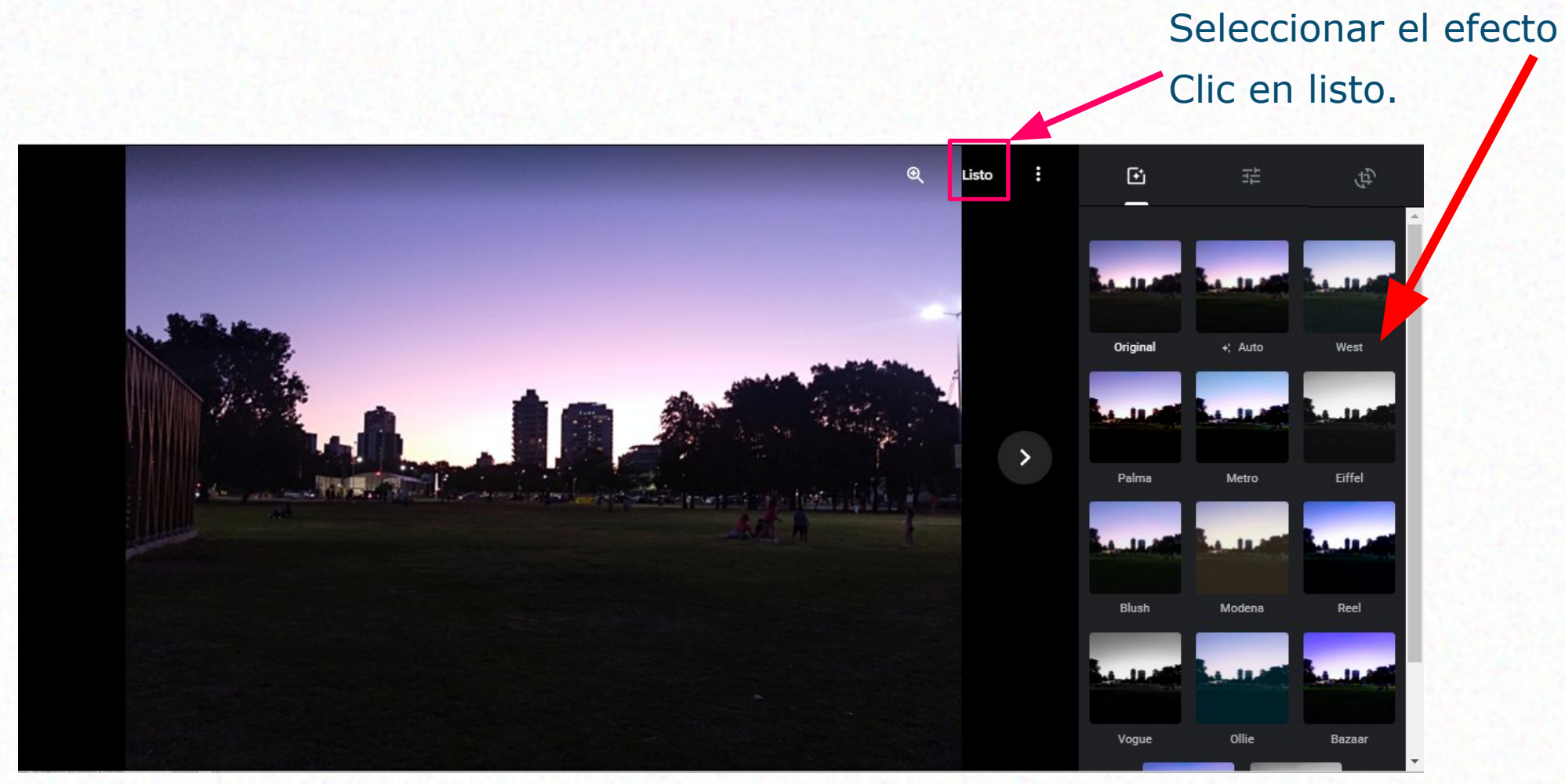

### **Girar y recortar una imagen**

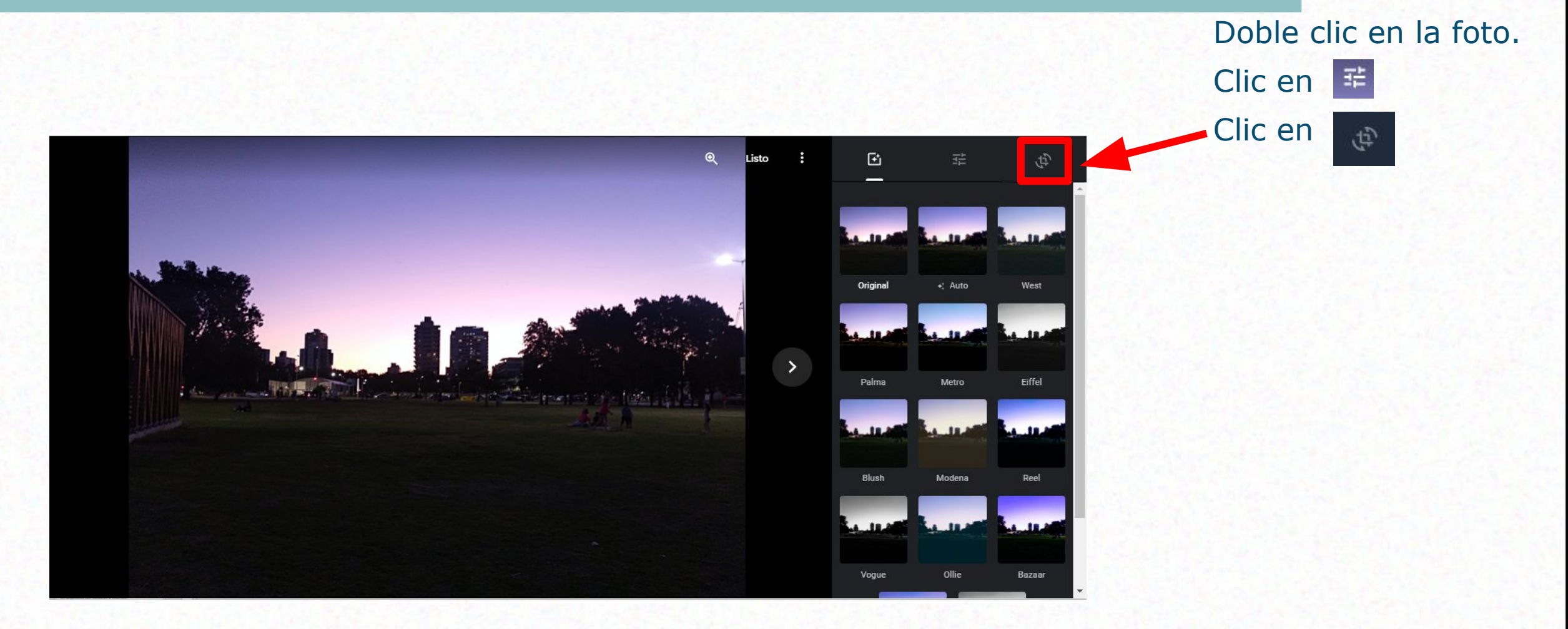

### **Girar y recortar una imagen**

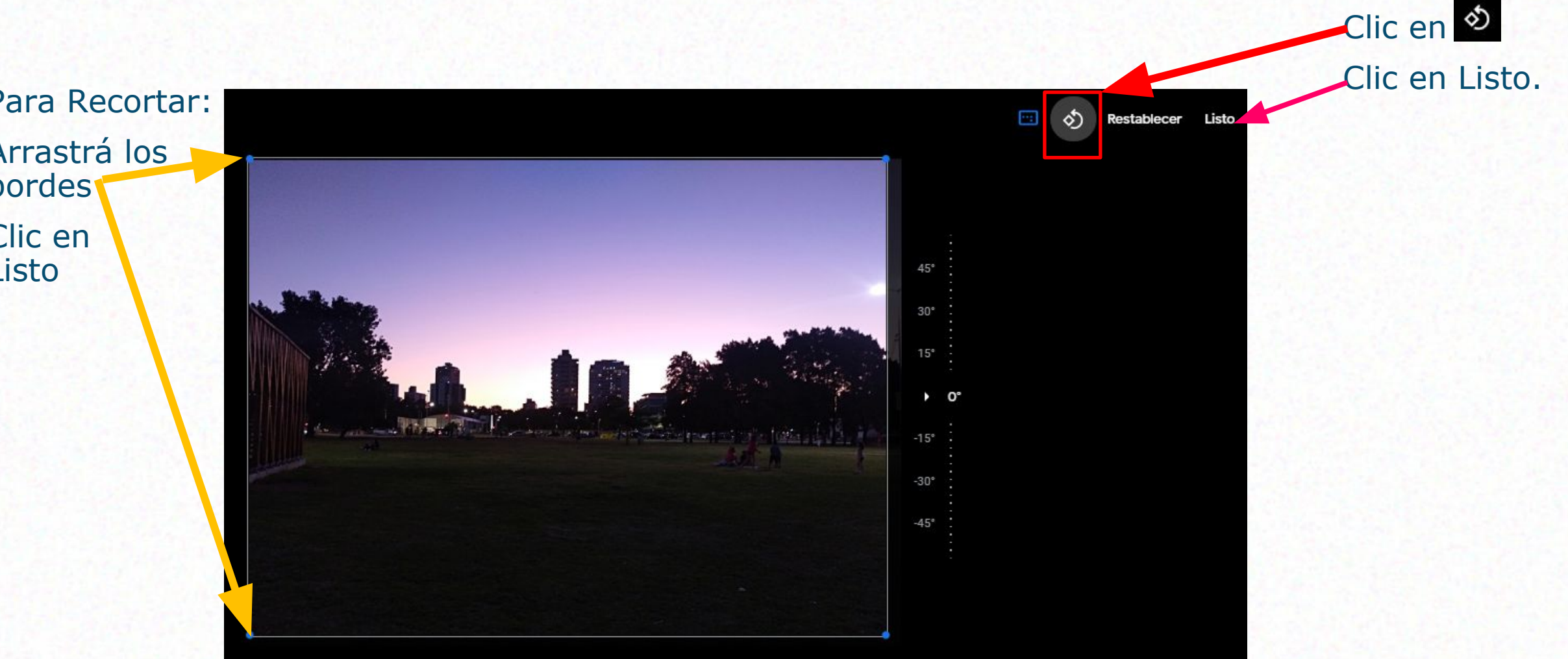

### **Crear Animación**

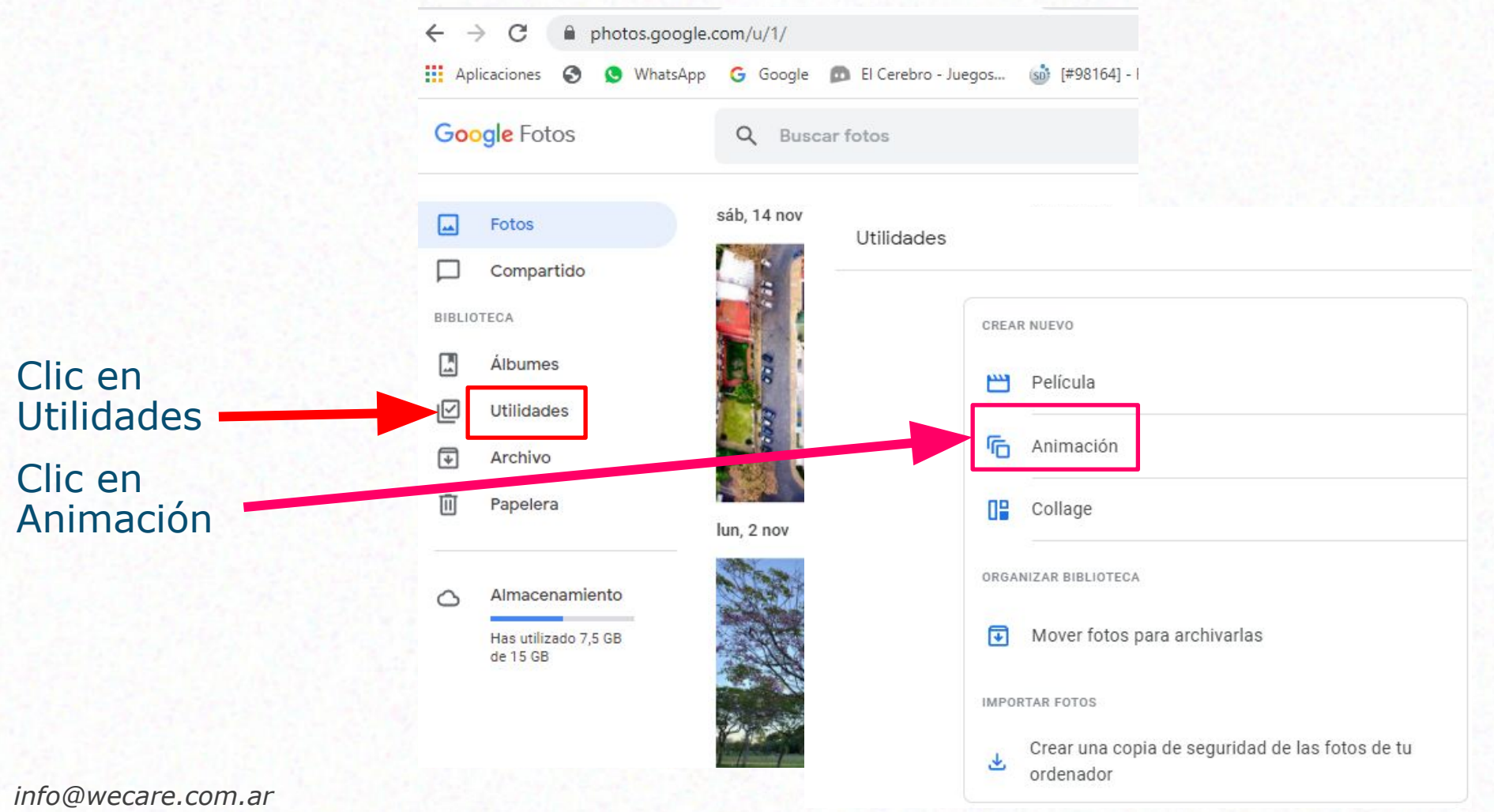

*www.wecare.com.ar*

### **Crear Animación**

![](_page_22_Figure_1.jpeg)

### **Crear un Collage**

![](_page_23_Figure_1.jpeg)

### **Crear un Collage**

![](_page_24_Figure_1.jpeg)

# **¿Cómo compartir imágenes?**

### **Compartir Imágenes**

![](_page_26_Figure_1.jpeg)

# **¿Cómo crear Álbumes?**

## **Crear un Álbum**

![](_page_28_Figure_1.jpeg)

## **Crear un Álbum**

![](_page_29_Figure_1.jpeg)

## **Crear un Álbum**

Clic en Listo

![](_page_30_Picture_2.jpeg)

## **Eliminar un Álbum**

![](_page_31_Figure_1.jpeg)

*www.wecare.com.ar*

## **Google Calendar**

## **¿Qué es Google Calendar?**

Es una agenda y calendario electrónico. Permite sincronizarlo con los contactos de Gmail de manera que podamos invitarlos y compartir eventos.

![](_page_33_Picture_2.jpeg)

### **¿Qué necesito para usar Google Calendar?**

Una cuenta de google.

Un dispositivo con conexión a Internet.

## **Ingreso**

## **¿Cómo iniciar Sesión?**

![](_page_36_Picture_31.jpeg)

*www.wecare.com.ar*

## **¿Cómo iniciar Sesión?**

![](_page_37_Figure_1.jpeg)

## **PANTALLA**

### **PANTALLA DE EXPLORADOR DE ARCHIVOS**

![](_page_39_Picture_1.jpeg)

#### HAY QUE MIRAR BIEN LA PANTALLA

### Y APRENDER PARA QUÉ SON LOS ÍCONOS

![](_page_40_Figure_0.jpeg)

![](_page_42_Figure_1.jpeg)

#### 3. Seleccioná la fecha y la hora del evento.

![](_page_43_Figure_2.jpeg)

![](_page_44_Figure_1.jpeg)

## **Eliminar Eventos**

 $\leftarrow$   $\rightarrow$  C a calendar.google.com/calendar/u/1/r?tab=wc Aplicaciones @ @ WhatsApp G Google @ El Cerebro - Juegos... (a) (#98164) - Flexxus... @ GESTERAPIA @ Online Banking <a Música Clásica BA @ DuckDuckGo Searc... >> Otros marcador  $\equiv$  $\boxed{17}$ Calendar Hoy Noviembre de 2020  $Q$  $\odot$ m ణ  $\langle$  $\rightarrow$ Semana ( B **DOM LUN** MAR MIÉ JUE VIE SÁB  $\leftarrow$  Crear  $(17)$ 18  $21$ 15 16 19 20 **b** ¡Feliz cumpleaños! Noviembre de 2020  $\langle$  > GMT-03 9 AM V S  $6 \t7$ 10 AM Capacitación<br>10am - 12pm 13 14 11 AM 20 21 22 23  $24$ 27 28 25 12 PM 1. Clic en el evento a eliminar 29  $30$  $6 \t7$ 8 9 10 11 12 1 PM 2. Clic en el botón derecho  $\overset{\circ}{\Longrightarrow}$  Buscar a gente 2 PM **Reunión We Care** del mouse,  $=3pm$ 3 PM Mis calendarios î Eliminar  $\hat{}$ 3. Clic en eliminar $4PM$ ......  $\vee$  Cumpleaños 5PM 0000Q  $\blacktriangleright$  Recordatorios 6PM

 $\bullet$ 

## **Cambiar Vistas**

![](_page_46_Figure_1.jpeg)

Clic en Semana 2. Clic en la vista

## **Imprimir el calendario**

![](_page_47_Figure_1.jpeg)

## **PREGUNTAS Y RESPUESTAS**

![](_page_48_Picture_1.jpeg)

![](_page_48_Picture_2.jpeg)

## **Sorteo**

![](_page_49_Picture_1.jpeg)

# **¡Gracias!**

![](_page_50_Picture_1.jpeg)

![](_page_50_Picture_2.jpeg)